## **Manage Ad-Hoc Notification Drafts**

[Home >](https://confluence.juvare.com/display/PKC/User+Guides) [WebEOC >](https://confluence.juvare.com/display/PKC/WebEOC) [Alerts](https://confluence.juvare.com/display/PKC/Alerts) > Manage Ad-Hoc Notification Drafts

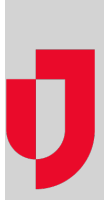

When you do not have time to complete a notification, you can save it as a draft. Draft notifications are stored in the **Drafts** tab. They can be searched, edited, or deleted.

## **To edit a draft notification**

- 1. In the **Ad Hoc Alerts** plugin, click **Drafts**. The draft page opens.
- 2. Locate the draft you want to edit.
	- Use the **Filter** to narrow the results.
- 3. On the draft line, click the ellipsis, and then select **Edit**. The draft opens.
- 4. Add, update, or delete information as appropriate.
- 5. Click one of the three options:
	- **Template Options**: **Save as Template** to save the notification for reuse. The template is stored in the Templates folder.
	- **Save as Draft** to save the notification to your Drafts folder. In your Drafts folder, click the ellipsis to edit or delete the draft.
	- **Review and Send** to test the notification by sending it to a recipient, and/or review the notification and send it. In your Sent folder, click the notification to view notification delivery statuses and recipient responses.

## **To delete a draft notification**

- 1. In the **Ad Hoc Alerts** plugin, click **Drafts**. The draft page opens.
- 2. Locate the draft you want to delete.
- Use the **Filter** to narrow the results.
- 3. Click the ellipsis, and then select **Delete**.
- 4. Click **Delete** to confirm the action.

## **Helpful Links**

[Juvare.com](http://www.juvare.com/)

- [Juvare Support Center](http://support.juvare.com/)
- [Juvare Training Center](https://learning.juvare.com/)
- [Community Resources](https://confluence.juvare.com/display/KBP/#KBWebEOC--878843282)